## **Sending an invoice via the Portal**

Once you have registered and have an Accepted Connection for the NHS Org you wish to invoice please see the following steps for sending your first invoice:

# **Step One**: Log into your account

**Step 2**: Check your Settings – click on your name black panel to open your settings.

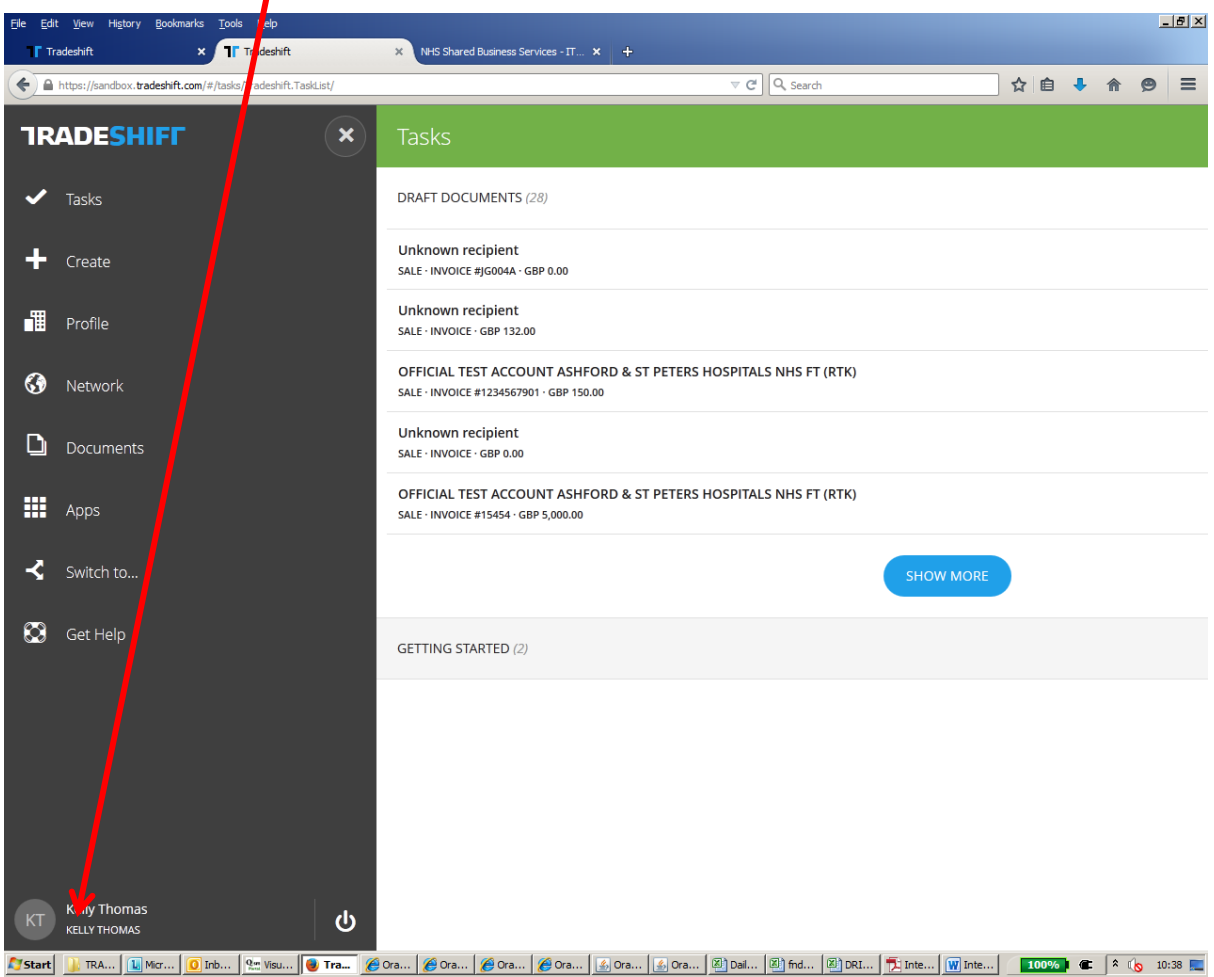

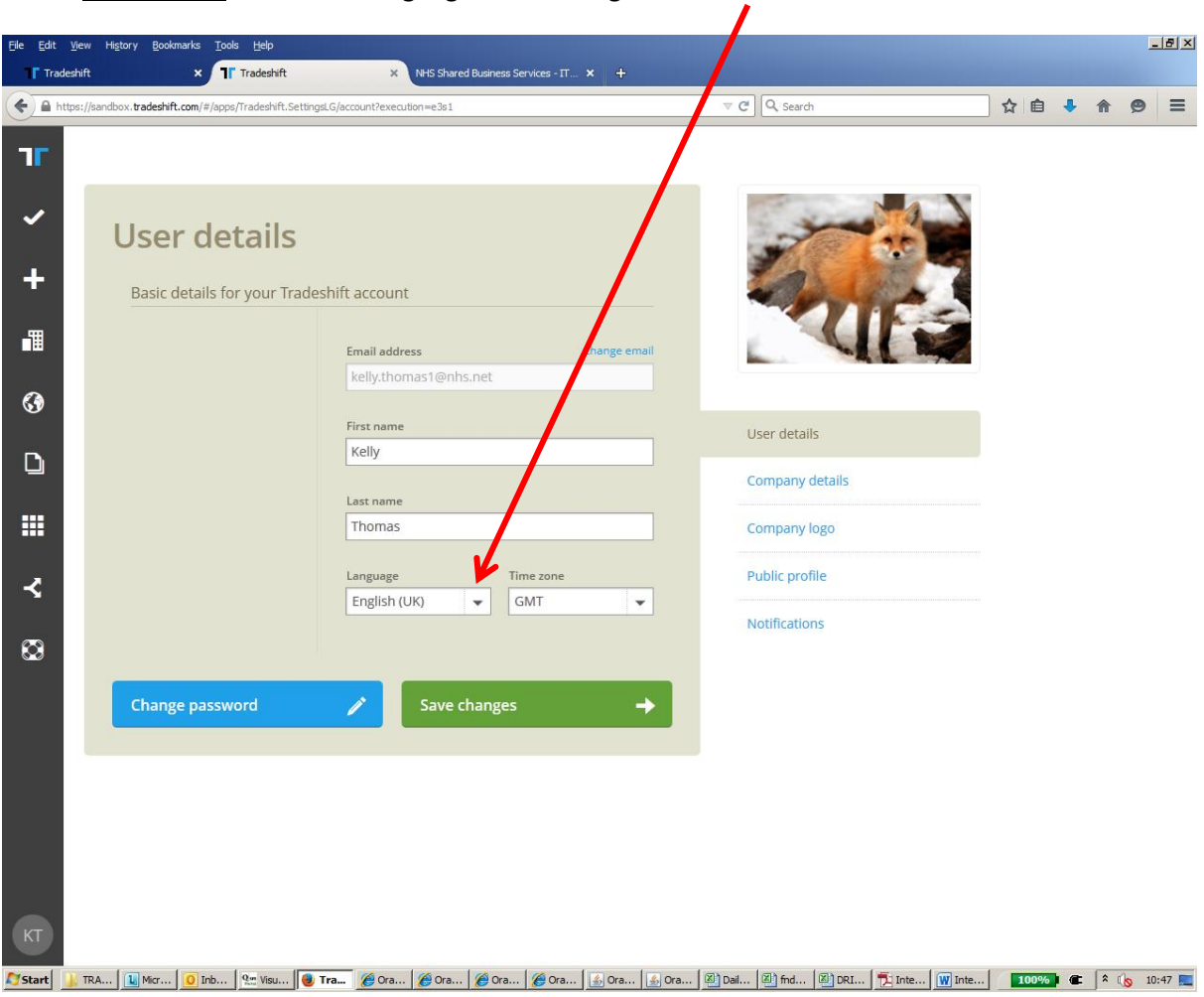

# Under **User details** ensure the language is set as English UK

Then go to **Company Details** - Please ensure your company name and address details are shown here.

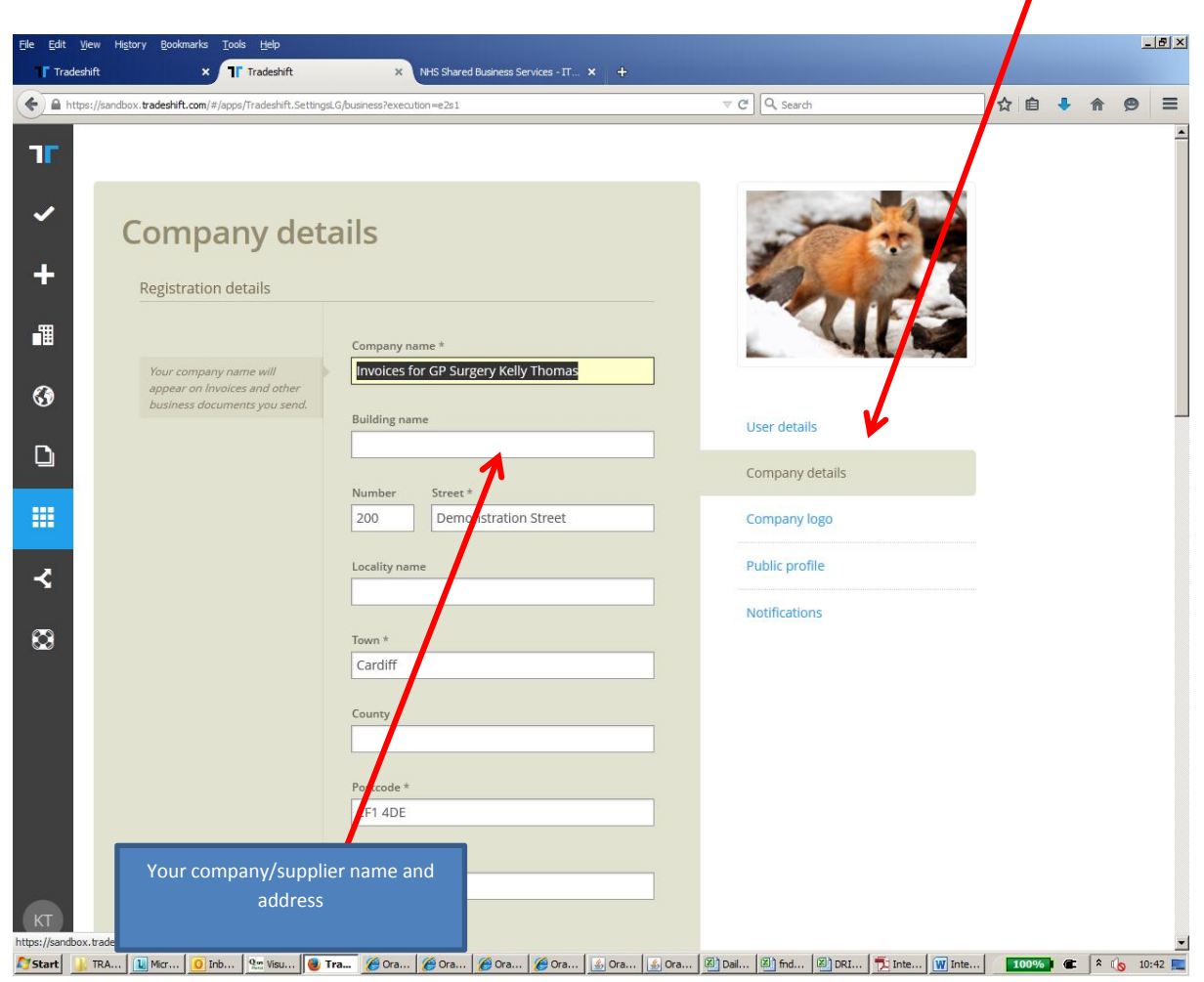

## Continued….

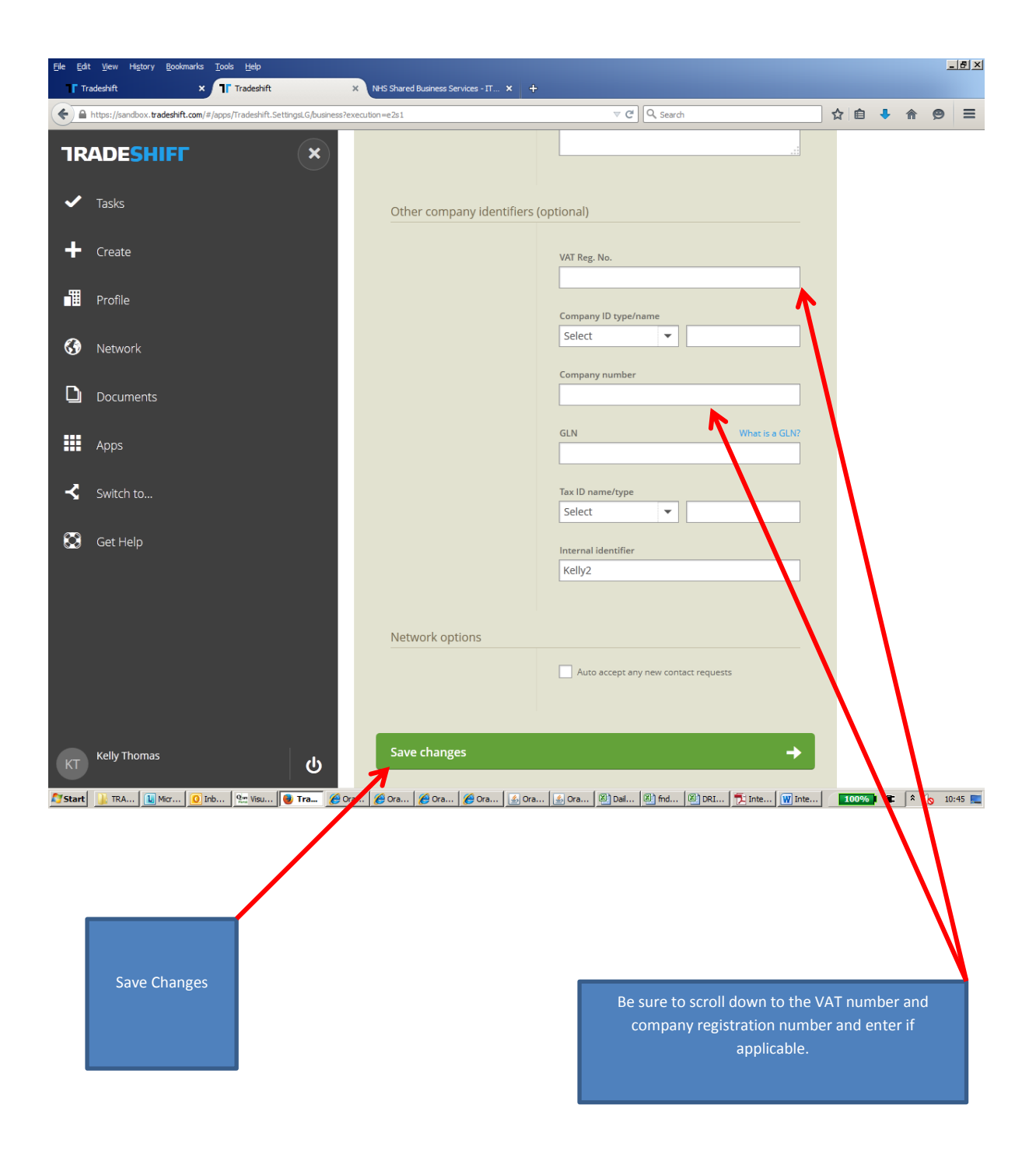

**Step 3**: Go to your Network Tab. In the Centre panel under Private Connections it will list your connections to the NHS Organisations (it will have the org code denoted at the end and it will say Wakefield United Kingdom). CLICK ON THE REQUIRED CONNECTION.

(the example is from my test account so does not show the same connections as you)

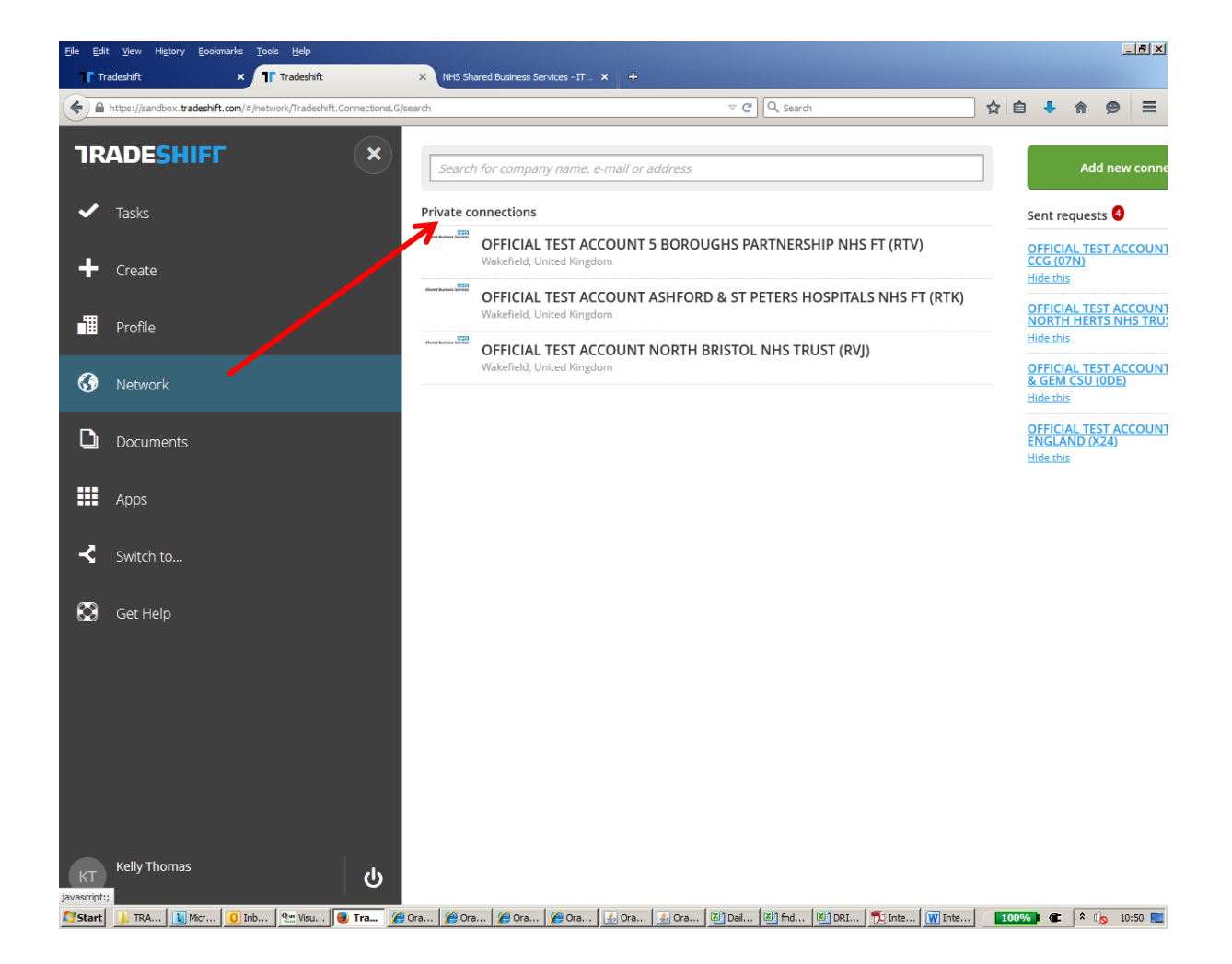

**Step 4:** Clicking on the connection will bring up a panel down the Right hand side. If it says Type: TRADESHIFT CONTACT this means you are correctly connected and you are now ready to create your invoice. You can then click in the GREEN button to create your invoice.

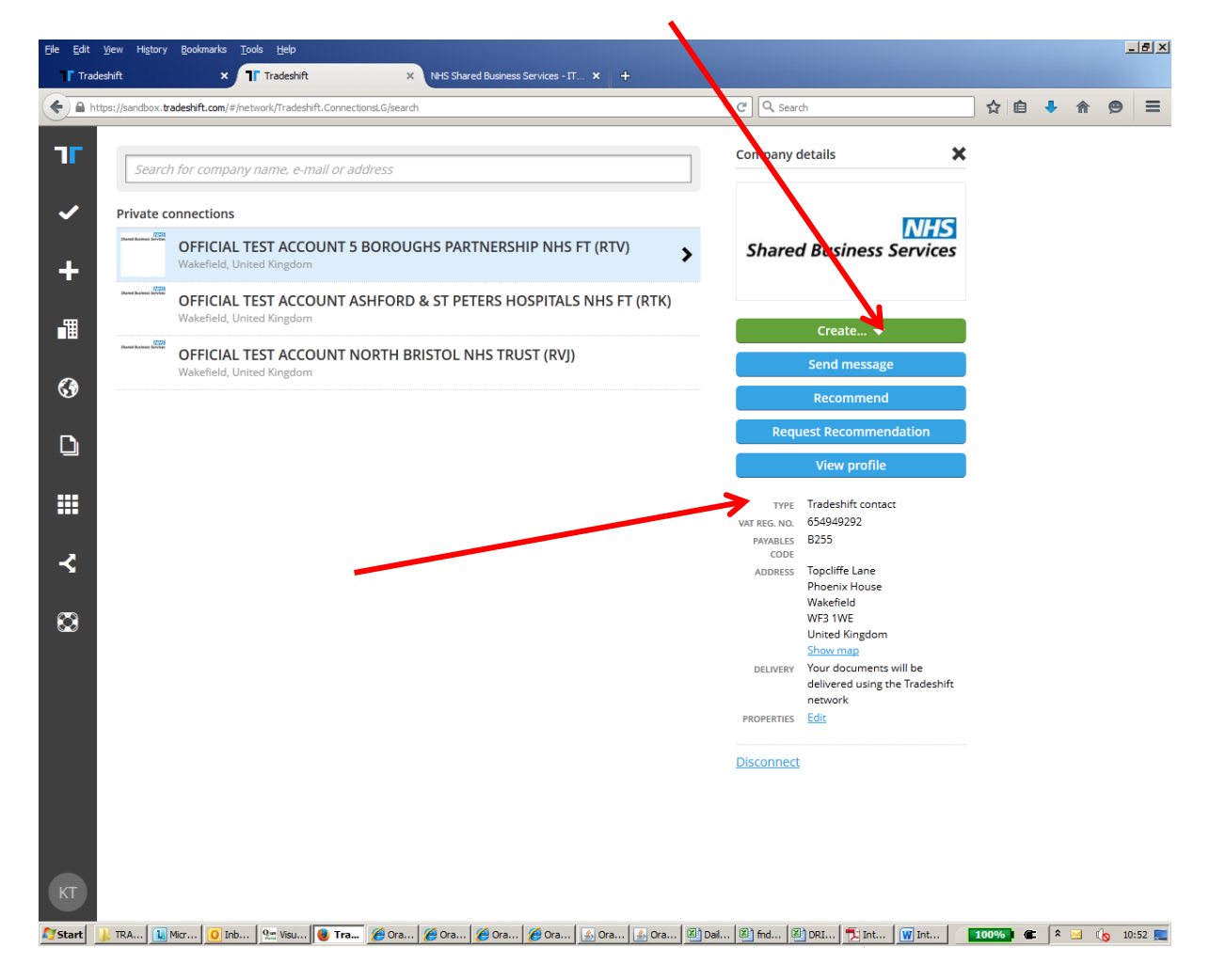

NB - (If it states manual contact – please email nhs.sbs.support@tradeshift.com and request connection to the NHS Organisation you need to invoice)

**Alternatively,** click on your Create Tab – Invoice, which will also bring up the template. You can then search for the organisation you wish to invoice from the drop down.

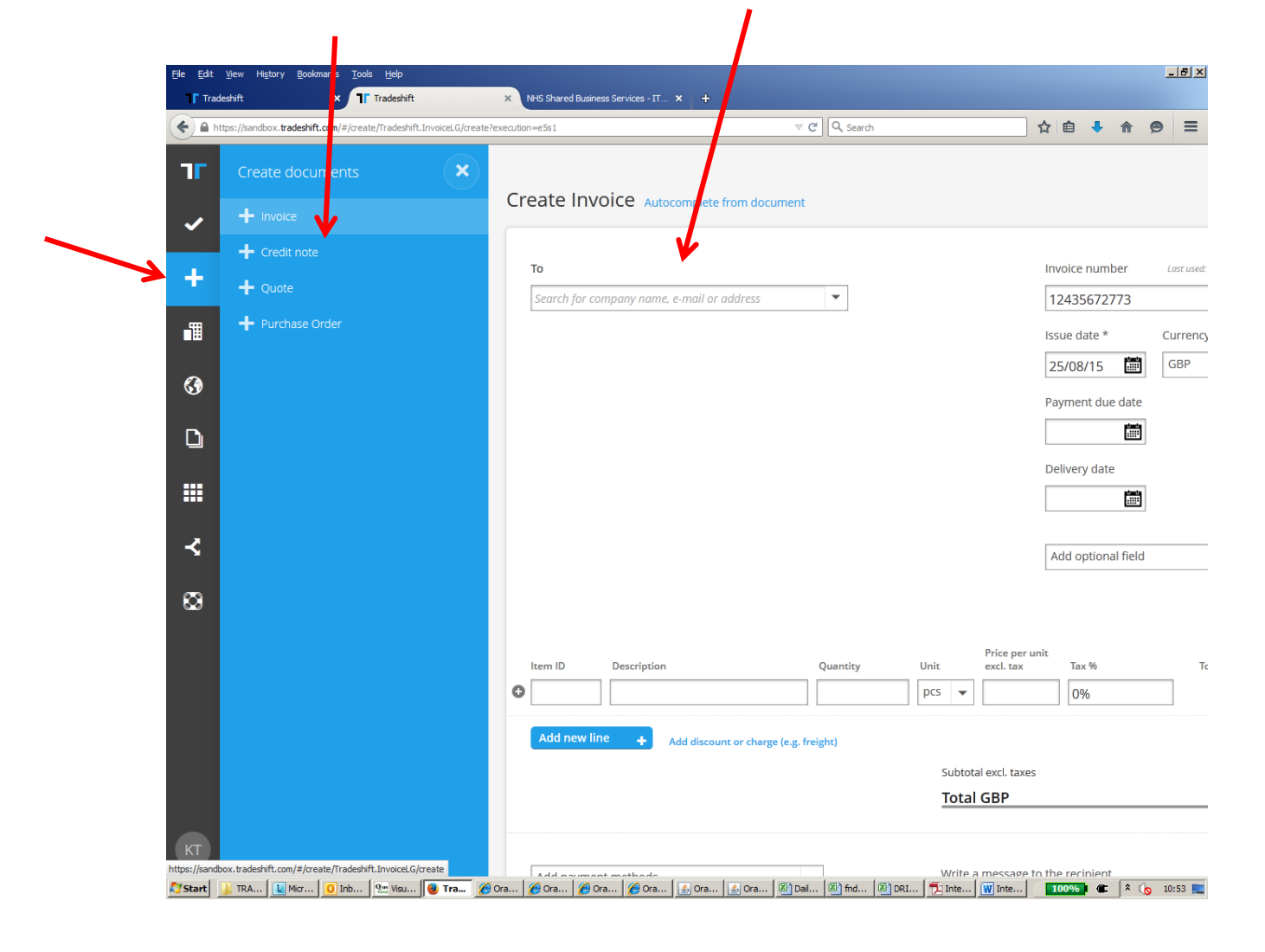

**Step 5:** This will bring up an invoice template which you can complete as you would a paper invoice. Key in your own invoice number, date etc as you would your paper template.

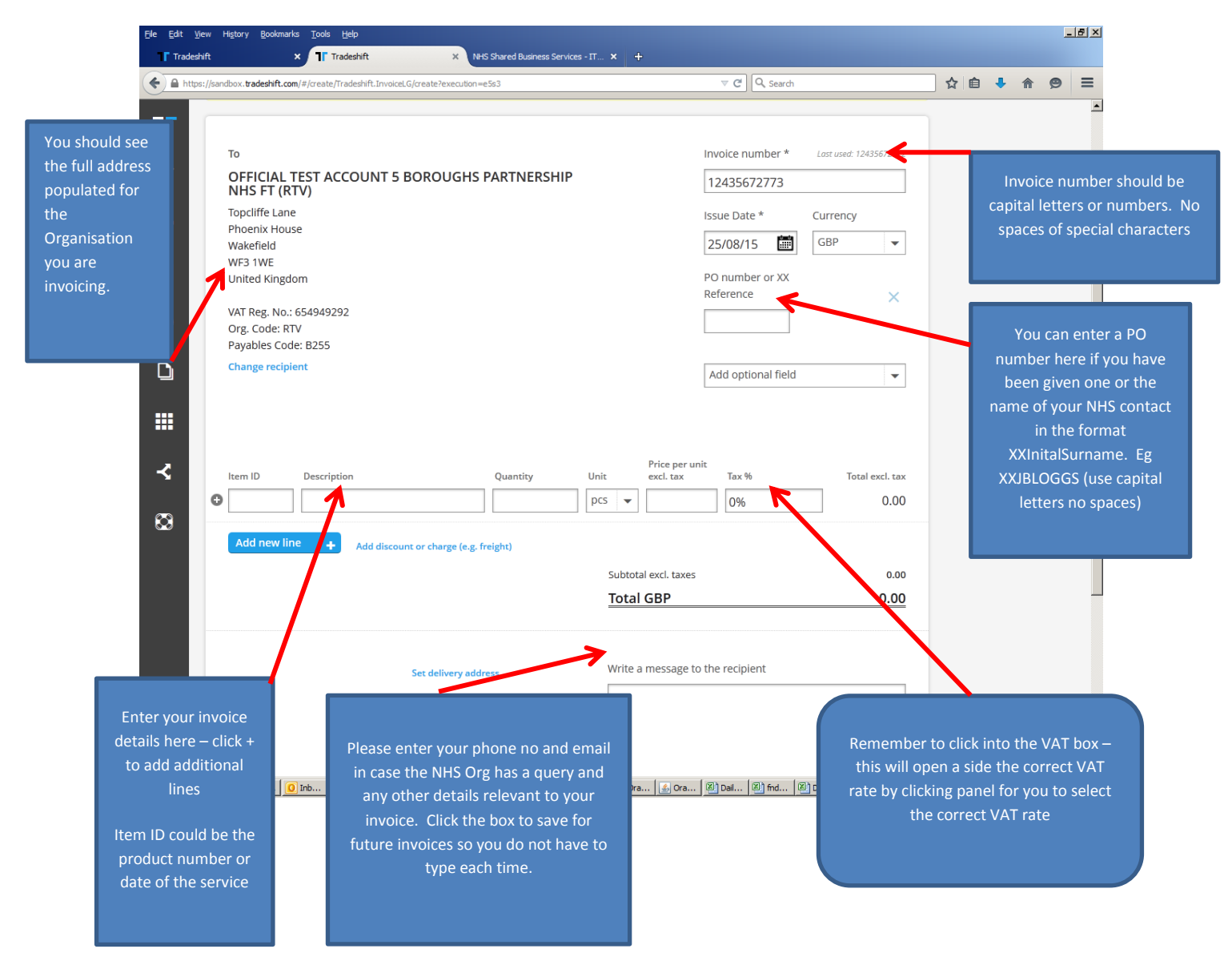

**Step 6:** Add any attachments or backing documents you want to send with your invoice – attachments must be PDF, giff, tiff, png or jpeg.

Click on PREVIEW button to see the image that will be viewed by the NHS Organisation and make sure you are happy with your invoice. If you have entered any fields incorrectly they will be highlighted so you can correct. If you are happy then press the GREEN send button. The invoice will than show as Sending and then SENT

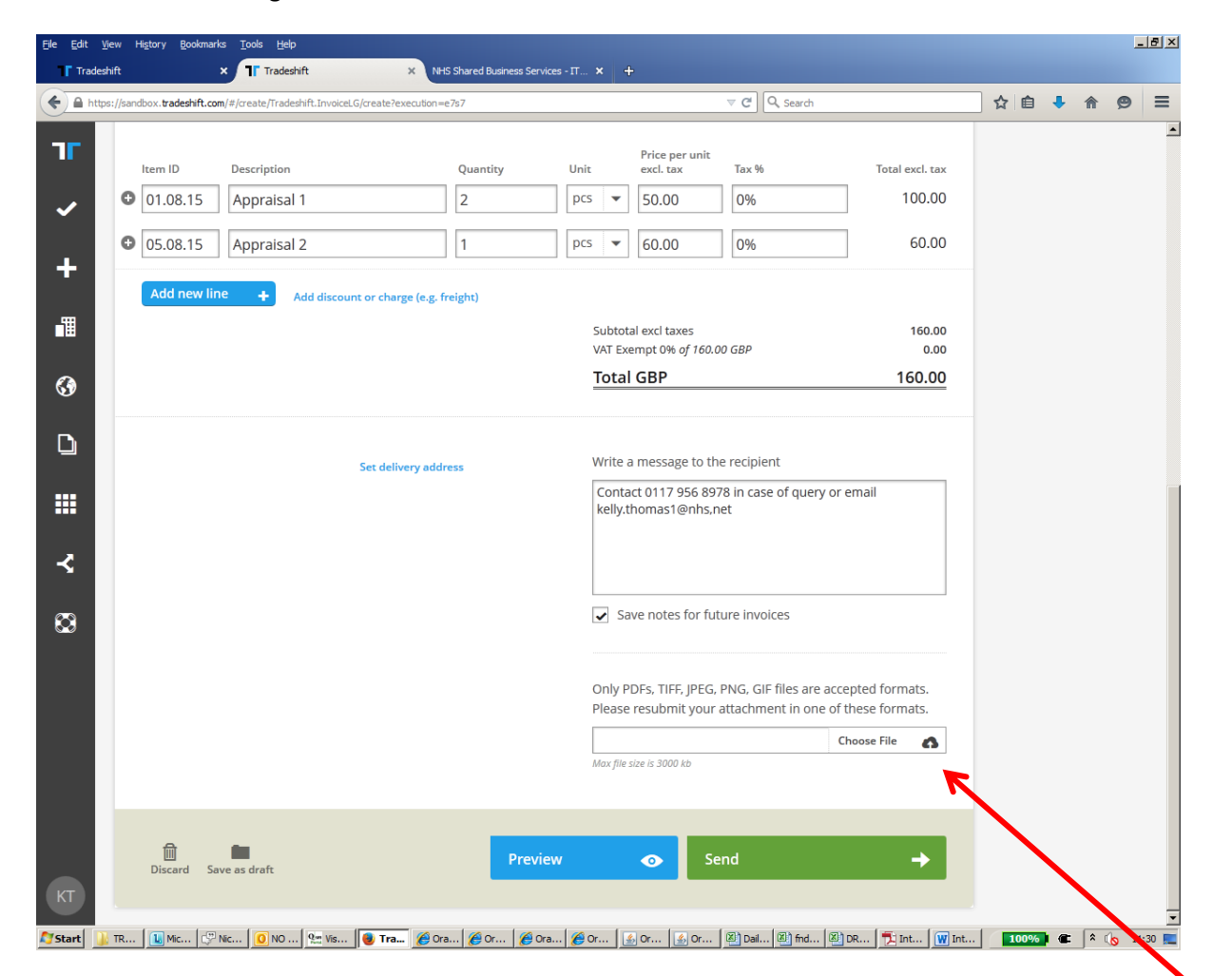

You can add any attachments or backing documents or add your invoice as the backing document (be sure you use the same invoice number, invoice date etc)

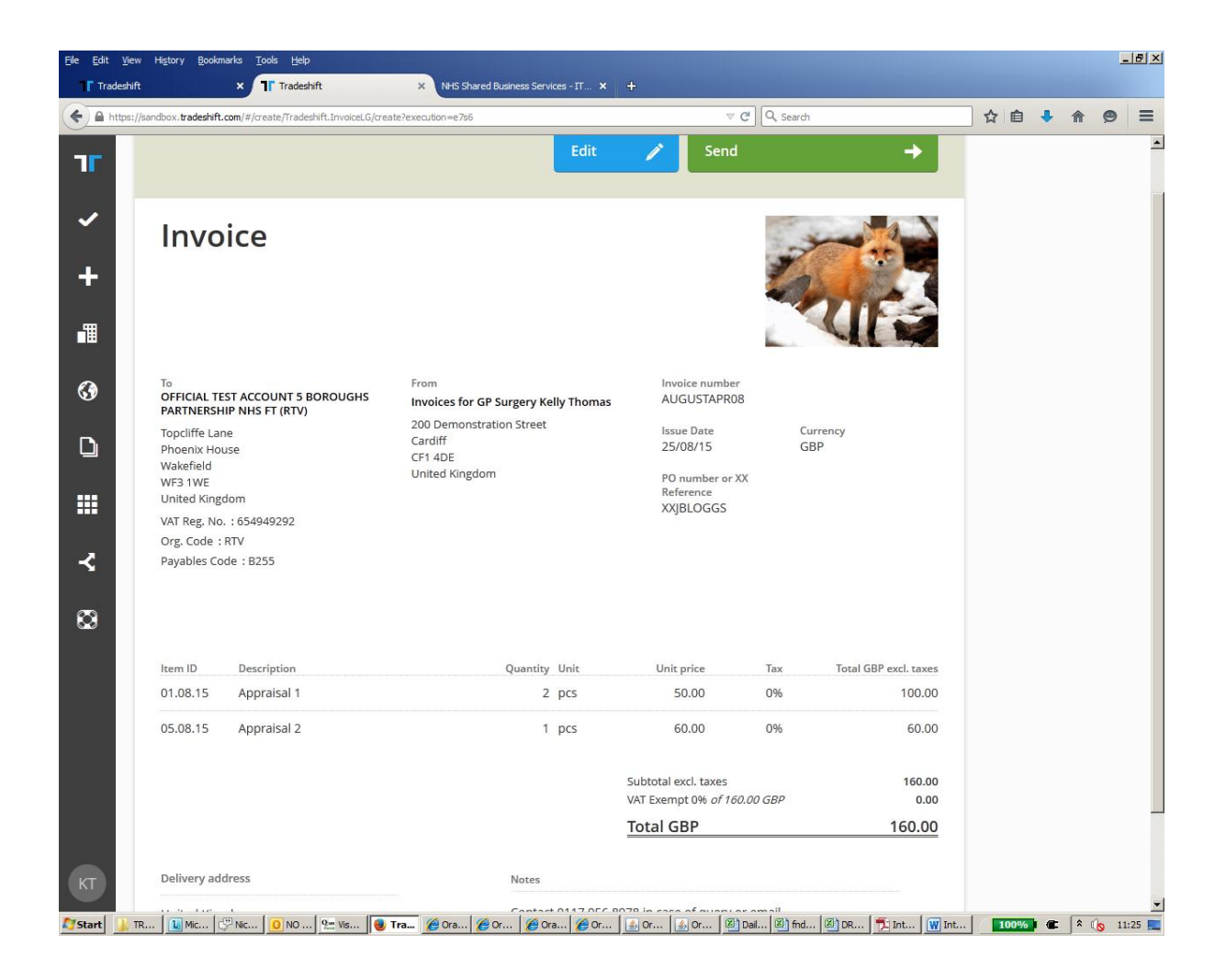

Example of the PDF the NHS Organisation will see

Preview of my invoice. If every thing is ok – click SEND

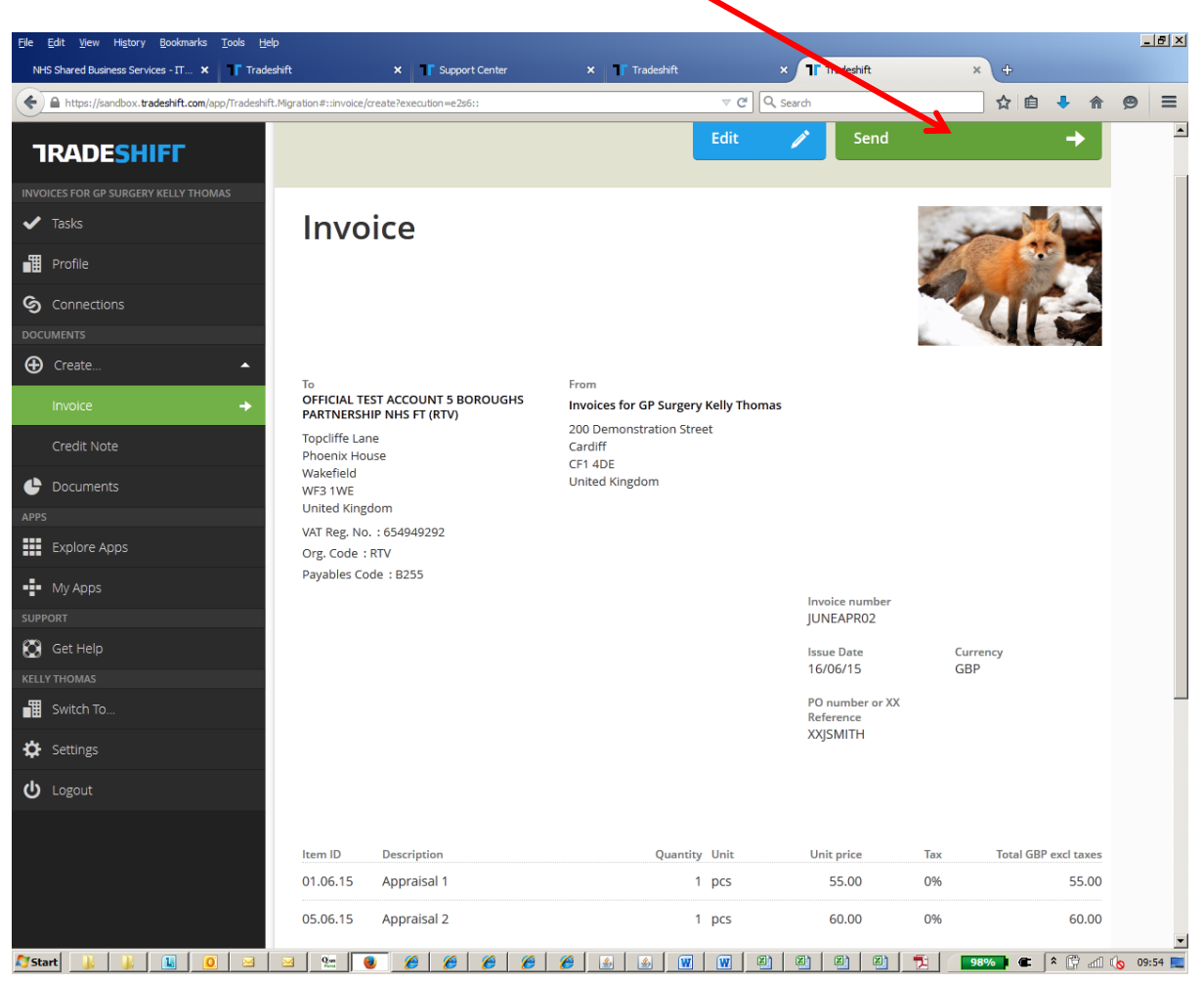

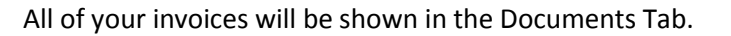

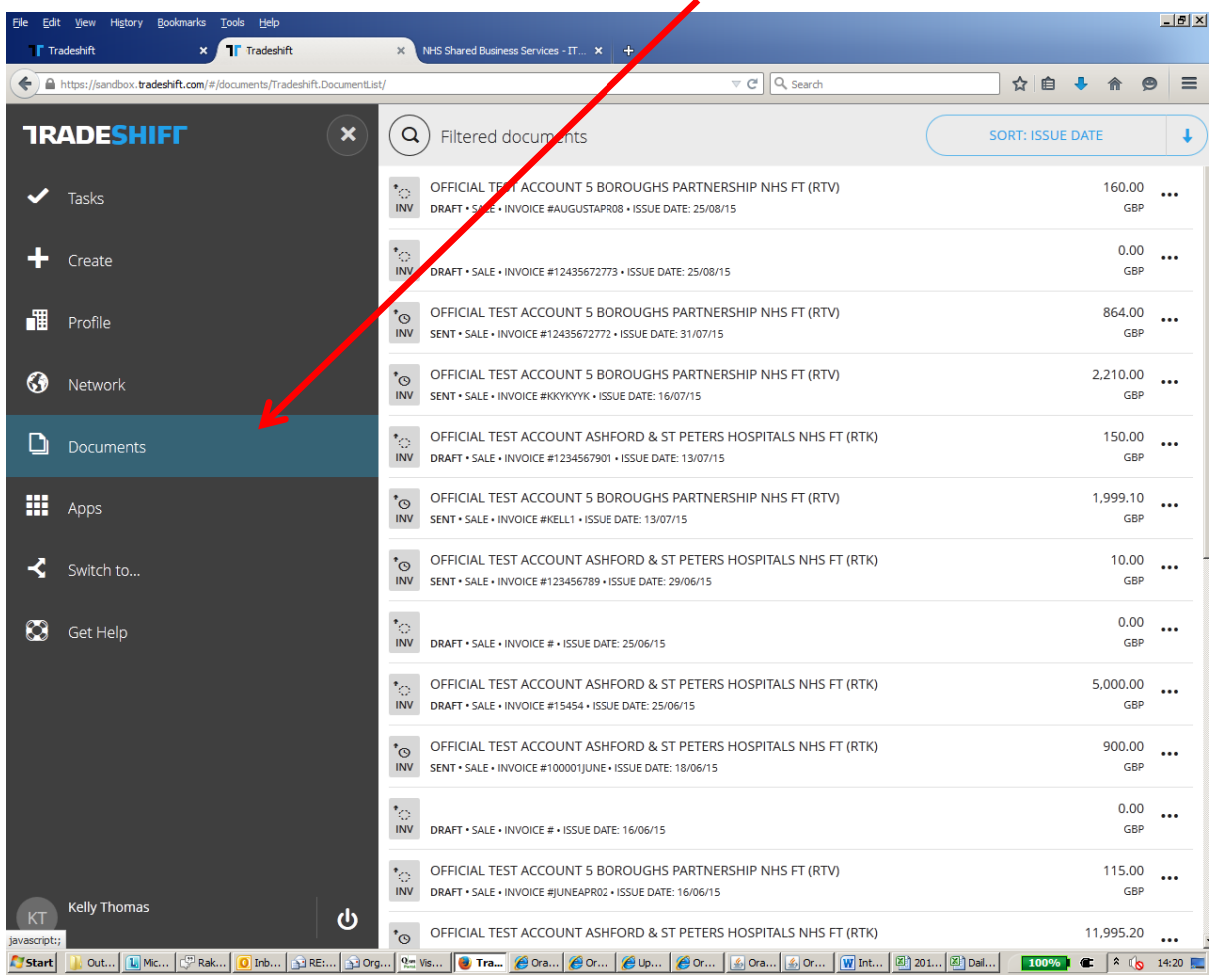

#### **UPDATES**

The following day you will receive a **DELIVERED** Status update – this means we have received your invoice and it is being processed.

Further updates you will receive:

**Accepted** – the invoice has now been approved and is ready for payment.

**Paid** – the invoice has been paid.

**Rejected** – the invoice has been cancelled – please contact NHS SBS on 303 123 1177 for further information of the cancellation.

Keep Track of your invoices and view the status via your Documents Tab – you can apply you own filters – eg to view those overdue or unpaid.

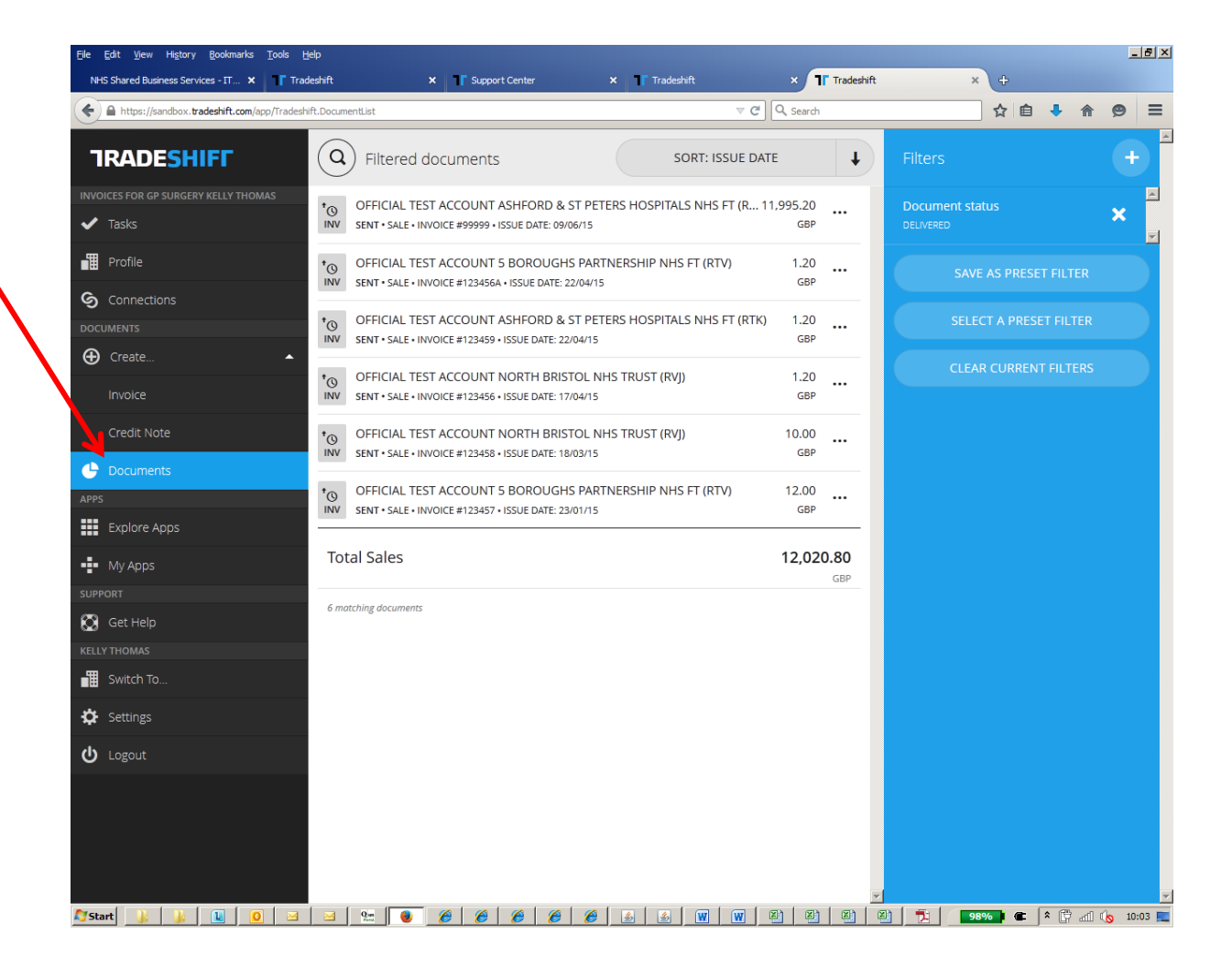